# **IP Camera Configuration Guide (For HD5 Series Mobile DVRs)**

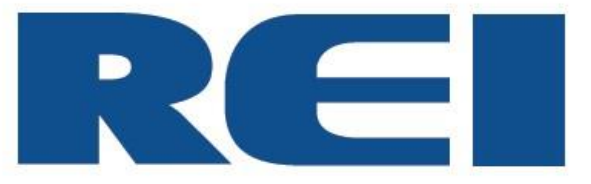

**© 2020 Radio Engineering Industries, Inc.**

6534 L Street Omaha, NE 68117

Sales: 800-228-9275 Local: 402-339-2200 Service: 877-726-4617 Fax: 402-339-1704 www.radioeng.com

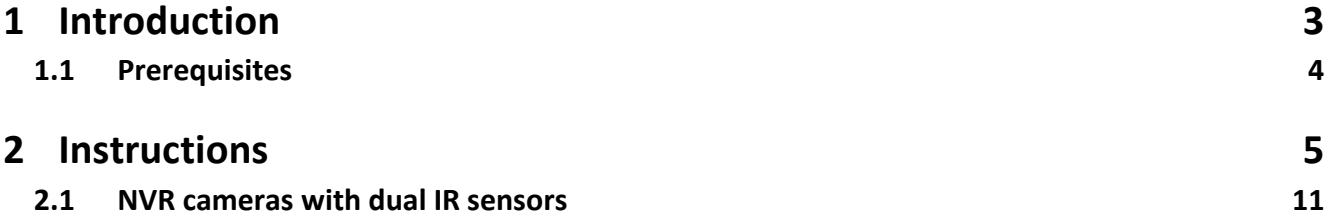

#### <span id="page-2-0"></span>**1 Introduction**

This document outlines the step-by-step process of configuring the REI IP (Internet Protocol) Camera system. Offering a significantly superior resolution, the REI HD5 IP Camera represents the most advanced technology available that allows a more worthwhile investment and eventual system expansion based on the increased capability IP camera technology will offer over the long term as lowdefinition systems are phased out.

The most notable benefit of upgrading to a 1080p/30fps REI IP Camera system is a superior frame rate and a high-definition resolution that produces more compelling and reliable video evidence. Other advantages include:

- The other assets supporting the IP camera system are utilized more effectively.
- Future technology and features will be more compatible with IP systems than with outdated analog systems.
- IP cameras allow the ability to program cameras individually and separate from the recorder.
- An IP camera can be connected standalone to a network and the camera can operate independently without the need of a recorder.
- Ability to record at the same resolution.
- An IP camera functions similar to a recorder in that it can provide full programing of its resolution.
- IP systems will have a higher probability of conforming to any potential regulatory standards.
- IP systems can be accessed remotely.

Installing the REI IP camera system is not a "plug-and-play" procedure. Technicians need to have a strong aptitude towards programming network devices. For example, it is important for a technician to be aware that an IP address must be assigned to a DVR that is compatible with the IP address of the camera.

The initial investment of equipment and expertise can result in a strong return measured in higher quality video that justifies the expense of deploying vehicle surveillance cameras.

### <span id="page-3-0"></span>**1.1 Prerequisites**

Technical understanding of IP Camera operation and configuration is essential.

Tools required:

- Computer (i.e. laptop, desktop PC) with Internet Explorer and Ethernet connection
- **Ethernet cables**
- HD5 series DVR

**SERVICE HOT LINE USA & CANADA 1-877-726-4617 Toll Free 1-402-339-2200**

#### <span id="page-4-0"></span>**2 Instructions**

#### **Setup Process**

1. Once power to the DVR is established and operational, connect computer to front Ethernet port of DVR. Connect IP camera to DVR via IP camera port (HD5-600: CAM5-6 / HD5-1200: CAM9- 12) on back of DVR. Wait 30 seconds to allow camera to initiate.

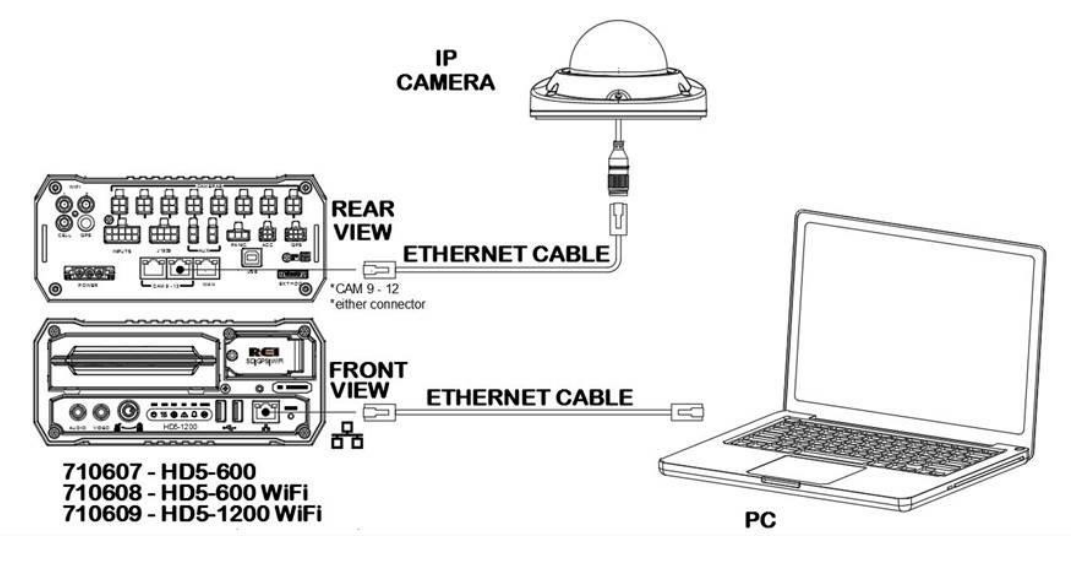

- 2. Access laptop Ethernet configuration interface.
	- (a) Right click on network icon on right side of taskbar.

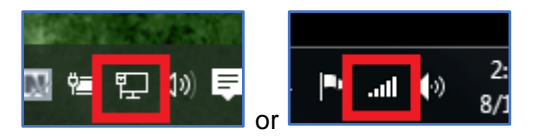

(b) Left click on Open Network and Sharing Center.

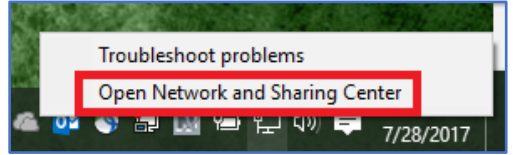

(c) Left click on Change adapter settings.

**Note:** The appearance of graphics may vary depending on the type of operating system being used.

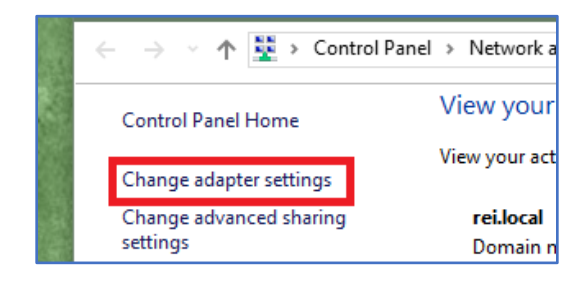

(d) Right click on Ethernet adaptor icon.

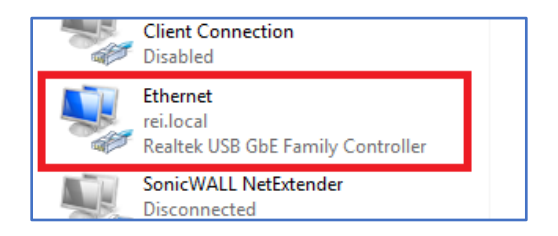

(e) Left click on Properties.

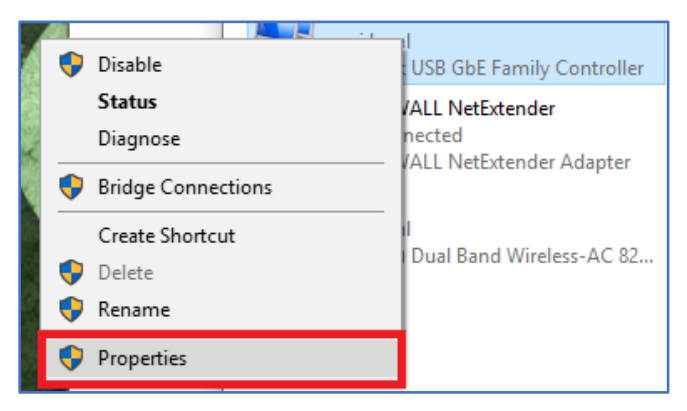

3. Configure computer network settings to the following:

IP address: 192.168.200.250 Subnet mask: 255.255.255.0

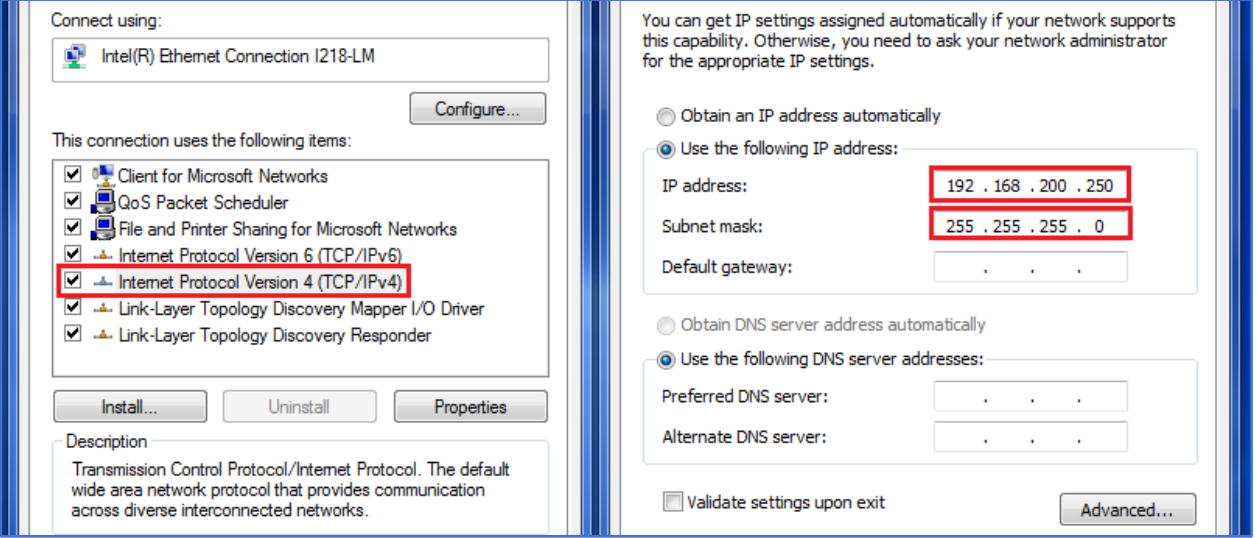

- 4. Left click OK to save and exit network settings.
- 5. Open Internet Explorer and enter http://192.168.200.100 in the address bar. Press enter to open IP camera configuration page.

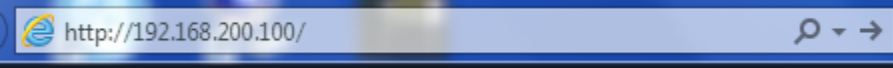

6. If Internet Explorer requires installing ActiveX plugin, proceed to install the software before proceeding.

7. Once the configuration page opens up on the screen, log in the camera by using the following username and password. Left click Login to login the IP camera.

Username: admin Password: admin

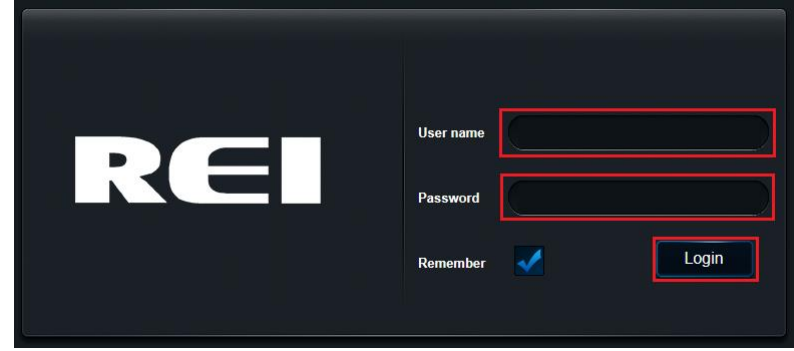

8. Once logged in, left click Config tab on top of the web page:

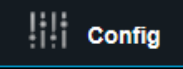

9. Left click Network on left side of the web page:

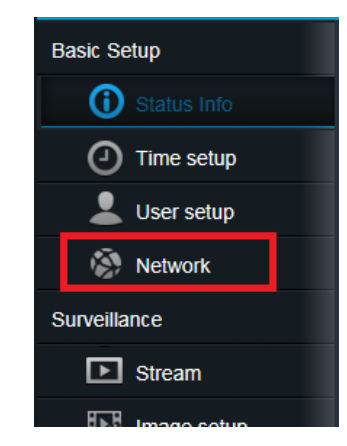

10.Configure the IP address according to the following list:

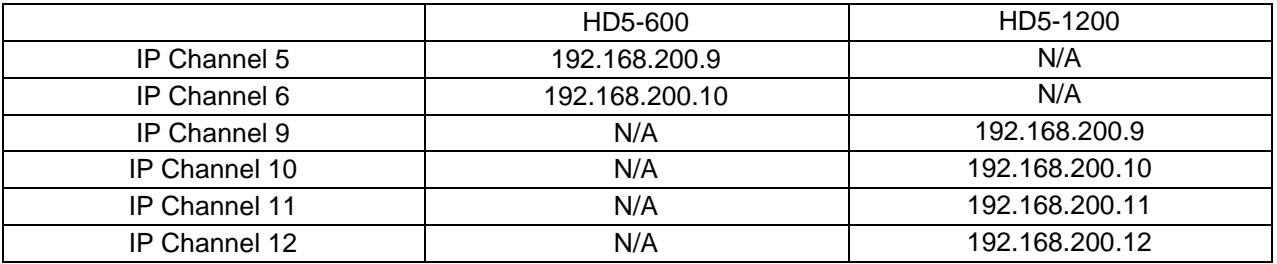

11.Left click Save to save settings:

Default Save

12.The web page will show notification stating the setting is being saved. Wait 15 seconds to allow the camera to reconfigure settings.

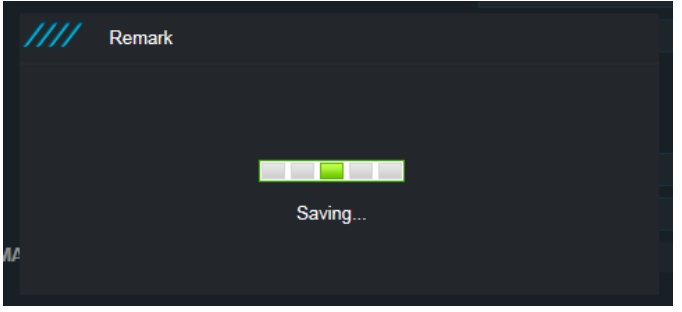

- 13.Once the camera is configured, the DVR should start displaying the video stream on the corresponding channel. The DVR can be accessed by using the address http://192.168.200.200 if using a computer.
- 14.If camera is not displaying video stream, configure DVR IP camera settings by accessing the DVR using address [http://192.168.200.200.](http://192.168.200.200/)

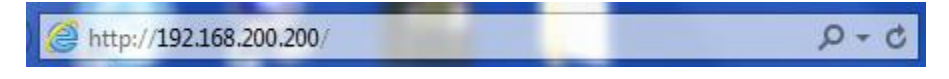

15.Left click on Camera tab on left side of screen.

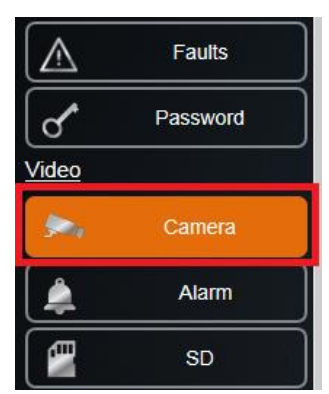

16.Left click on IPC Setup button.

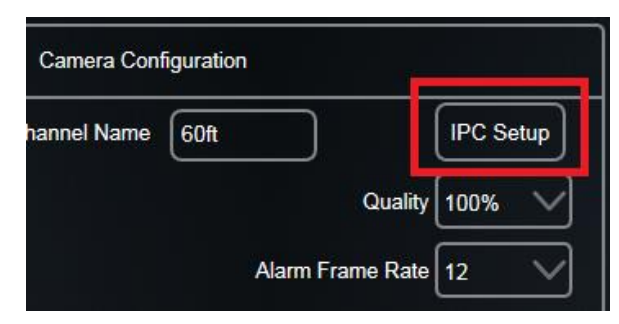

17.Left click on Setup icon next to the channel that needs to be configured.

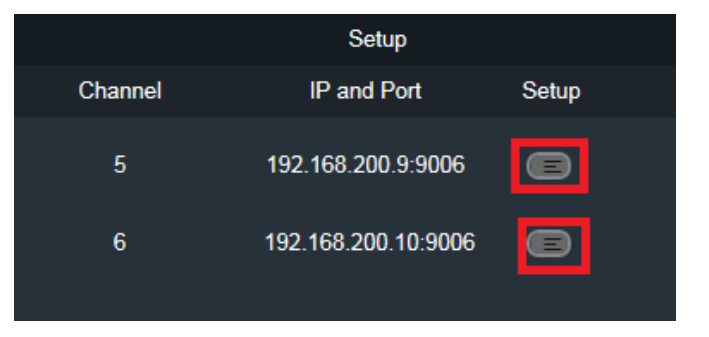

18.Select REI for Protocol type.

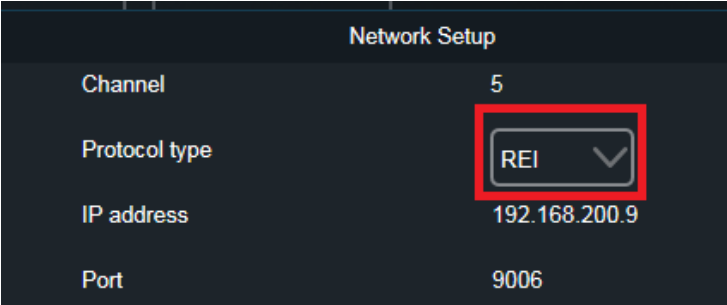

- 19.Click Exit to exit menu.
- 20.Go to Live interface to confirm video is displaying through the DVR.

#### <span id="page-10-0"></span>**2.1 NVR cameras with dual IR sensors**

1. Determine the correct photosensor based upon installation. The selected sensor should be facing towards the ground. The sensors are labeled **L** for left and **R** for right.

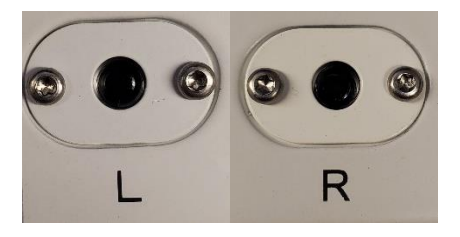

- 2. Open Internet Explorer and enter the IP address used in step 10 of the instructions in the address bar. Press enter to open IP camera configuration page.
- 3. Once the configuration page opens on the screen, log in the camera by using the following username and password. Left click Login to login the IP camera.

Username: admin Password: admin

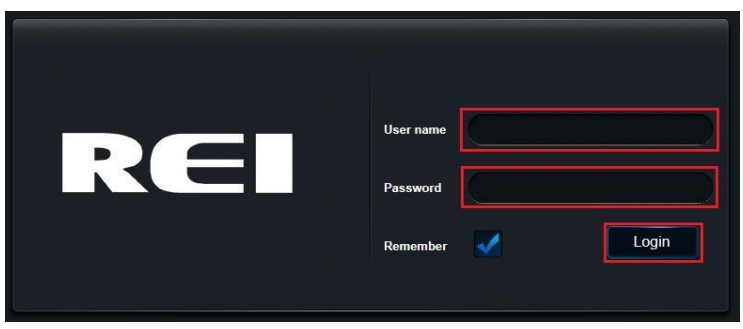

4. Once logged in, left click Config tab on top of the web page:

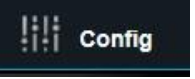

5. Left click Image setup on left side of the web page:

## **Instructions 12**

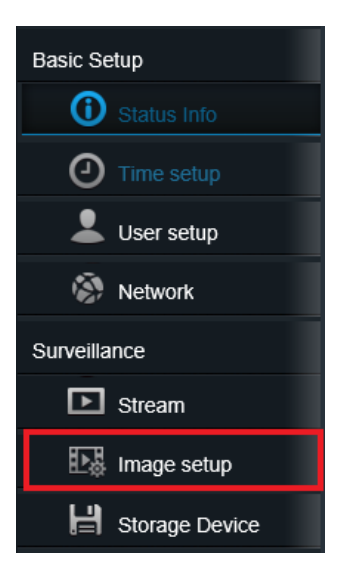

6. Scroll down in the settings using the bar on the right-hand side. Select either the left photosensor or right photosensor (determined in step 1):

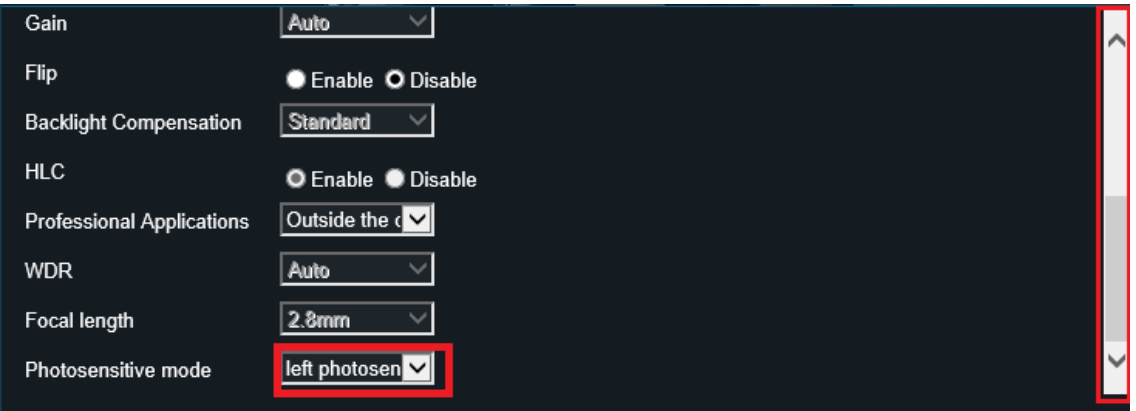

7. Left click on any tab on the left-hand side to save the settings. The IR sensor is now configured.